### **Онлайн-сервис Prezi для создания презентаций**

#### **Введение**

Альтернативой программы PowerPoint является онлайн-сервис для создания и редактирования презентаций – Prezi (http://prezi.com/), построенный по принципу облачных технологий. Отличительной особенностью является то, что сама презентация представляет собой один большой виртуальный стол, на котором расположены презентуемые объекты: тексты, картинки, видео, аудио, флэш-анимацию. Объекты пользователь может приближать и отдалять, переносить, группировать во фреймах (кадр, рамка) изменять в размере, выстраивать в определенной последовательности для показа и т. д. Данный сервис позволяет работать с информацией в 2.5D пространстве на Z-осях.

Prezi используется как платформа для подачи информации в линейной и нелинейной форме, как инструмент для осуществления мозгового штурма и создания структурированных презентаций. В образовательной сфере данный сервис только начинает реализовывать свой потенциал. В начальном образовании презентации, созданные в Prezi, можно использовать для развития познавательного обучения, за счет возможности создания динамичного, хорошо анимированного сюжета. В средней и старшей школе, а также в высшем образовании – для развития наглядно-образного и абстрактнологического мышления.

Масштабирование объектов позволяет выделить главное и второстепенное при подаче материала. Группировка и навигация между объектами обеспечивает установление причинноследственных связей и определяет порядок восприятия учебного материала. Редактор Prezi позволяет реализовать создание ассоциативных карт, которые также называют диаграммами связей, интеллекткартами или картами мыслей, содержащих не только текстовую, но и графическую информации.

Созданные презентации можно демонстрировать на любой площадке и любом компьютере, имеющем подключение к сети Интернет. Кроме того, презентацию можно импортировать на жесткий диск компьютера, с последующим копированием на флэш-накопитель, для демонстрации в режиме офлайн.

Prezi – англоязычный сервис, но в нем можно использовать кириллицу. Для того чтобы начать работу в этом сервисе необходимо зарегистрироваться. Для корректной работы сервиса лучше использовать браузер Google Chrome. К тому же компания Google предоставляет в этом браузере функцию перевода на русский язык, что значительно облегчает ориентирование в этом сервисе.

#### **Регистрация**

Для регистрации необходимо на главной странице сервиса Prezi нажать кнопку Sign up now перехода на следующую страницу выбрать бесплатную версию **Public Sign up now»**. Заполнив предложенную  $\blacksquare$  I agree to the terms of use. форму вашей информацией и поставив флажок согласия с условиями использования , вы получаете доступ в личный кабинет. E-mail является логином для входа в личный кабинет.

#### **Личный кабинет**

После входа в личный кабинет можно приступать к созданию презентации. Для этого нажимаем кнопку **+New prezi** (с переводом ). Загружается форма с шаблонами презентаций (Templates) для выбора шаблона. Значок <sup>8</sup> обозначает, что шаблон содержит 3D фон. Если нет желания использовать готовый шаблон, а создать свой, то выбираете пустой шаблон (чистый бланк – Blank) и нажимаете кнопку Сновяе . После загрузки шаблон находится в режиме редактирования. Во время создания и редактирования презентации и после загрузки объектов, менять шаблон нежелательно.

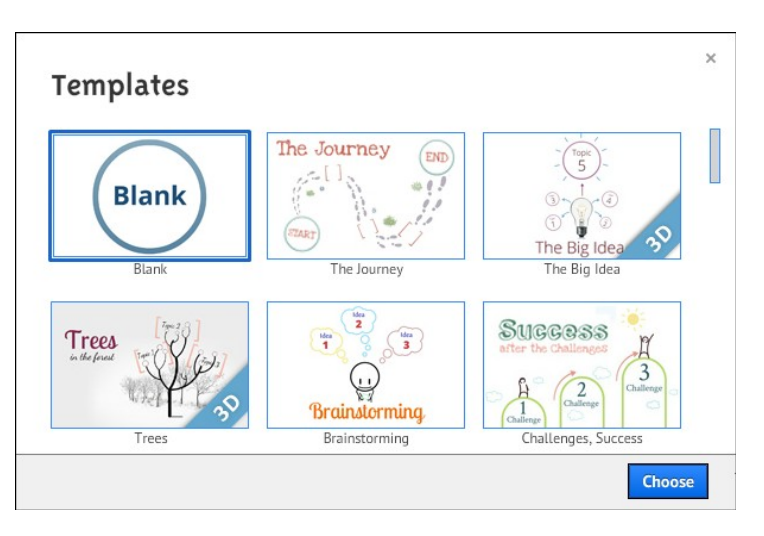

### **Интерфейс редактора Prezi**

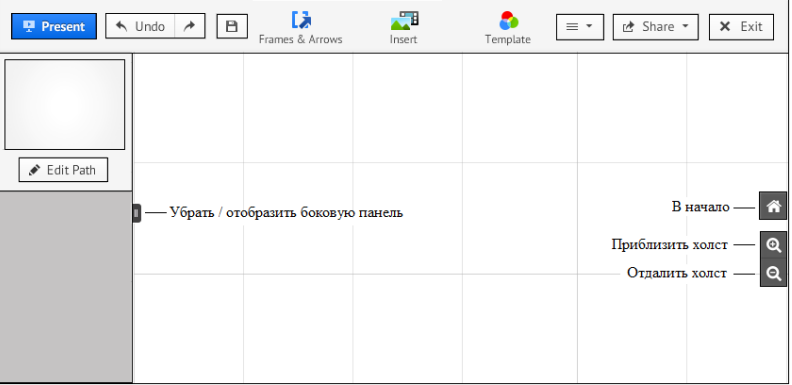

## 1. **Рабочая область.**

На рабочей области, размеченной клетками (во время презентации клетки не отображаются), размещаются презентуемые объекты, настраивается переход между ними.

#### 2. **Верхнее меню.**

Здесь расположены все команды для создания и редактирования презентации. Основные пункты раскрываются выпадающими меню.

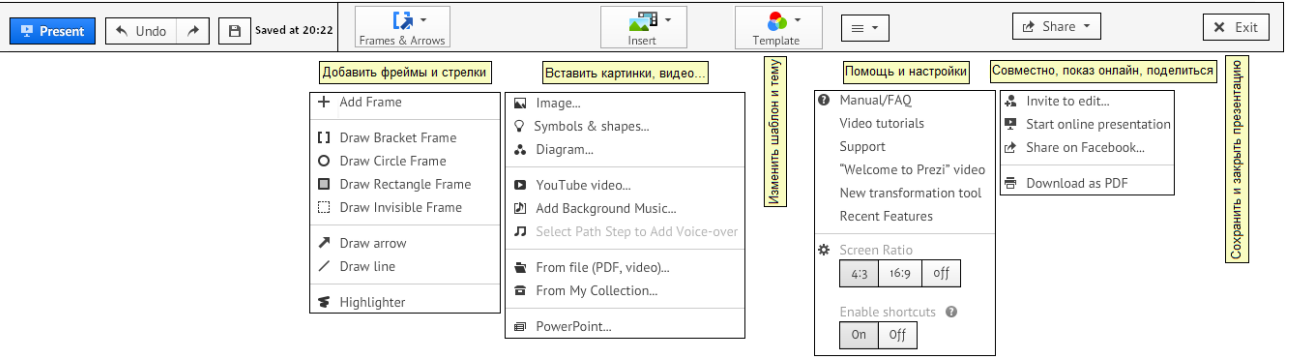

**Prezent** – режим просмотра презентации в полноэкранном режиме. Возврат в режим редактирования после нажатия клавиши Esc.

**Undo** – отменить последнее действие, повторить последнее отмененное действие.

**Saved at …** – время последнего сохранения презентации, в том числе автоматического.

**Frames & Arrows** – режимы вставки фреймов, рисования стрелок, линий и выделения текста. **Insert** – режимы загрузки с локального компьютера изображений, фоновой музыки, файлов форматов .PDF, .SWF, .PPT и видео, вставки символов, фигур и диаграмм из коллекции редактора Prezi или из личной коллекции, ссылки на сервис YouTube.

**Template** – при выборе этого пункта открывается диалоговое окно: настройка текущей темы (Customize Current Theme): настройки выводимого текста, цвета стрелок, линий и фреймов, с возможностью сохранения настроек (Save current theme), выбор изображения для 3D фона. При необходимости можно изменить шаблон (Change template…).

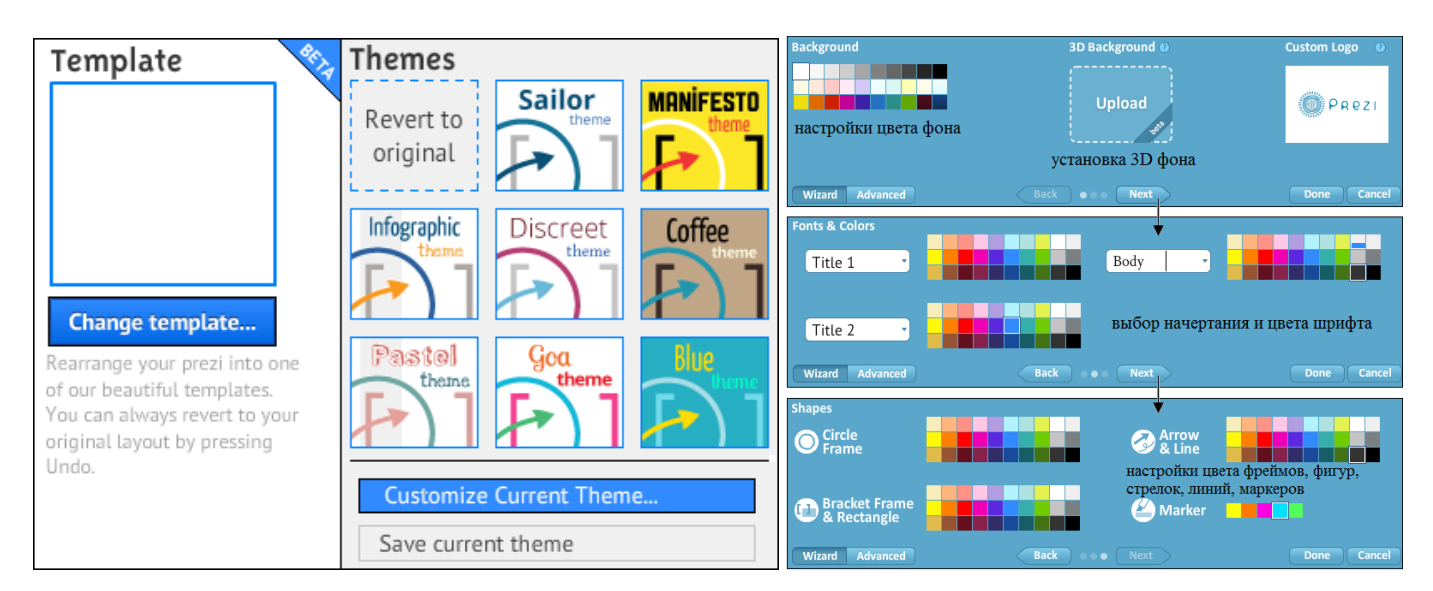

для текста

 $\overline{m}$  Delete

- для изображений

- для фигур

- для фреймов

**Help** – руководство пользователя, некоторые настройки: переключение формата экрана между значениями 4:3, 16:9 и его отключение, включение клавиш быстрого доступа (см. п.3). **Share** – режимы совместного создания и редактирования презентации с нескольких (до 10) удаленных компьютеров (генерирует ссылку на презентацию для рассылки приглашенным пользователям) и показа презентации в режиме онлайн, загрузить (импортировать) на компьютер в формате .PDF.

**Exit** – выход из режима редактирования с автоматическим сохранением текущей презентации и возврат на страницу с вашими презентациями.

## 3. **Клавиши быстрого доступа.**

По умолчанию клавиши быстрого доступа отключены. Для включения необходимо открыть выпадающее меню «Help» и в разделе «Enable shortcuts» нажать кнопку «On».

**F** – последовательное нажатие позволяет выбрать нужный фрейм (рамка в виде: квадратных скобок –  $\Box$ , прямоугольника –  $\Box$ , окружности –  $\Box$ , невидимая –  $\Box$ ).

**L** – загрузить файл (изображение, .PDF, .PPT, .SWF, видео).

**S** – последовательное нажатие позволяет выбрать нужную фигуру (стрелка, линия, прямоугольник, окружность, треугольник).

**P** – включить режим редактирования пути (последовательности) демонстрации объектов.

**1**, **2**, **3**, **4** – соответственно увеличить, уменьшить, повернуть по часовой стрелке, повернуть против часовой стрелки.

**Delete**, **Backspace** – удалить выбранный объект или объекты.

 $\leftarrow$ ,  $\rightarrow$ ,  $\uparrow$ ,  $\downarrow$  – переместить выделенный объект на 1 пиксель.

**Shift +**  $\leftarrow$ **,**  $\rightarrow$ **,**  $\uparrow$ **,**  $\downarrow$  – переместить выделенный объект на 10 пикселей.

- **Ctrl + S** сохранить презентацию.
- **Ctrl + Z**  отменить последнее действие.
- **Ctrl + Y** повторить последнее отмененное действие.
- **Ctrl + D** дублировать выделенный объект.
- **Ctrl + C** копировать выделенный объект.
- **Ctrl + V** вставить скопированный объект.

**Ctrl + Shift + M** – переключение формата экрана между значениями 4:3, 16:9 и отключение.

**Ctrl + Shift + C** – открыть редактор Prezi CSS.

**Esc** – завершение текущего действия или закрытие открытого диалога.

**Пробел** – вход в режим просмотра презентации в окне браузера, повторное нажатие – выход из режима просмотра в режим редактирования.

# 4. **Инструменты редактирования и управления объектами.**

Для управления объектами (перемещение, ориентация, изменение размера) используются простые, интуитивно понятные инструменты. Выделенный объект ограничивается прямоугольной рамкой синего цвета с маркерами, расположенными по углам рамки (кроме стрелок и линий). При наведении курсора на один из маркеров появляется двойная диагональная стрелка, указывающая, что можно изменить размер объекта только с сохранением соотношения сторон, во избежание искажения объекта. Изменить соотношение сторон можно только у прямоугольных фреймов и фигур – прямоугольника и треугольника. Потянув за маркер, либо нажимая кнопки «+» или «–», можно изменить размер объекта. Ухватив за «ладонь» - , можно переместить объект в нужное

место. Кроме того, при наведении на один из маркеров, появляется маркер «поворота» –  $\alpha$ , позволяя изменить ориентацию объекта на холсте (см. рис.).

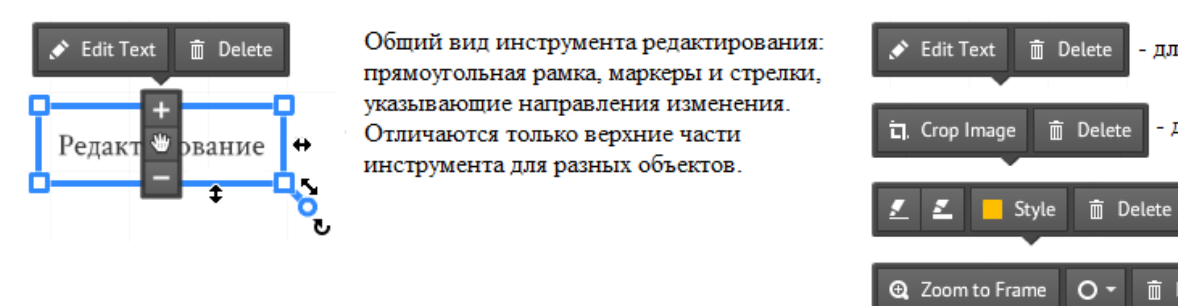

Стрелки и линии имеют три маркера – два на концах фигуры и один посередине. Потянув за

концевые маркеры, мы можем увеличить, уменьшить длину фигуры или повернуть относительного другого концевого маркера. Потянув за средний маркер, можно изменить радиус кривизны фигуры (см. рис.).

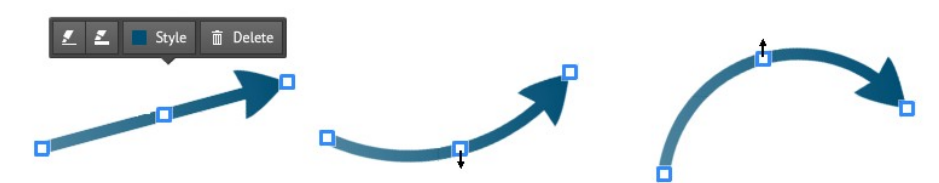

Совместить (замкнуть) концевые маркеры невозможно, т.к. расстояние между ними задает минимальную длину фигуры.

#### **Текстовый редактор.**

Одинарным щелчком по рабочей области или двойным по тексту вызывается текстовый редактор (см. рис.). Нажатие на кнопку  $\geq$  открывает дополнительную панель инструментов форматирования текста – маркированный список, выравнивание текста, уменьшить или увеличить отступ. Нажатие на кнопку  $\leq$  скрывает эту панель.

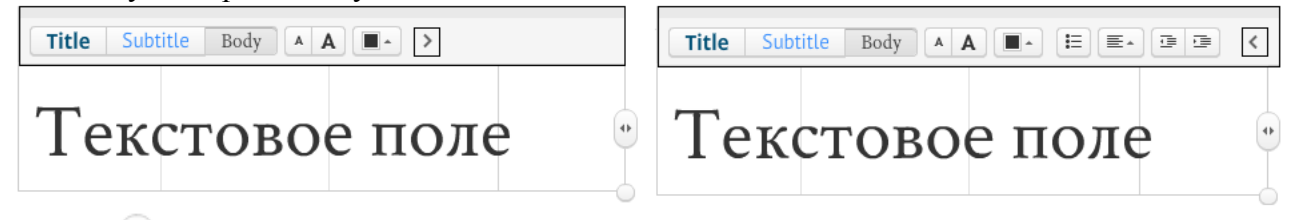

Маркер предназначен для увеличения или уменьшения ширины текстового поля. После ввода

двух и более строк текста появляется маркер **напротив строки**, где находится курсор, ухватив за который можно строку поменять местами с другой строкой. Потянув за маркер, в правом нижнем

углу редактора<sup>-6</sup> или нажимая кнопки  $\begin{bmatrix} A & A \end{bmatrix}$  можно соответственно уменьшить или увеличить размер шрифта.

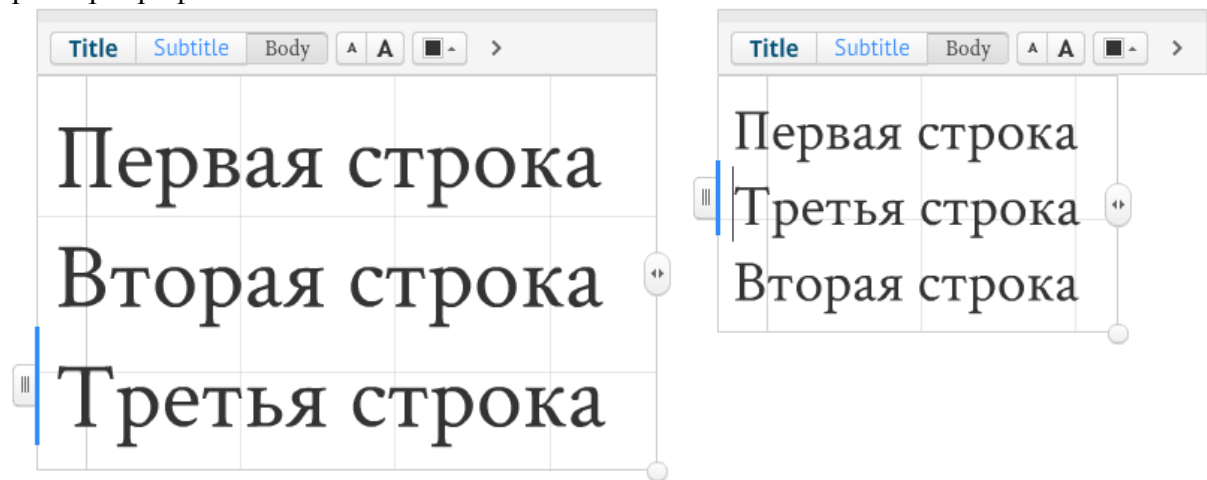

Кнопками Title Subtitle Body MOЖНО выбрать тип начертания символов. К сожалению, в одном

блоке нельзя установить разные начертания символов. Если нужен текст различного начертания, то его (текст) необходимо составлять из нескольких блоков.

Текст, как и любой другой объект, можно перемещать, поворачивать, редактировать. Если, после выбора готового шаблона или темы, возникают проблемы с кириллицей, то необходимо провести настройку шрифтов:

**TemplateCustomize Current Theme…** Для **Title1** выбрать **Open Sans Bold**, для **Title2** – **PT Sans**, для **Body** – **Crimson Text** и нажать кнопку **Done**.

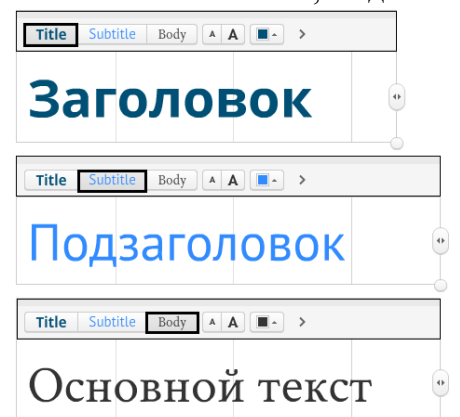

### 5. **Порядок показа объектов презентации.**

Объекты презентации могут располагаться в рабочей области в любом порядке, иметь различные размеры и ориентацию. Чтобы войти в режим настройки пути (Path) показа объектов презентации

необходимо нажать кнопку  $\rightarrow$  Edit Path  $\rightarrow$  находящейся в правой части редактора, на боковой панели. Выбирая щелчком объекты, мы задаем порядок их появления при демонстрации, при этом будут генерироваться уменьшенные кадры и помещаться на боковой панели в указанном нами порядке. Порядок кадров можно изменить посредством простого перетаскивания. Разворот и

масштабирование объекта осуществляется автоматически. Нажатие на кнопку **о Add current view** позволяет вставить текущий вид рабочей области экрана (по сути: вставляется фрейм с невидимой рамкой), а на кнопку  $\overline{m}$  Clear all  $\overline{m}$  – очищает все созданные переходы.

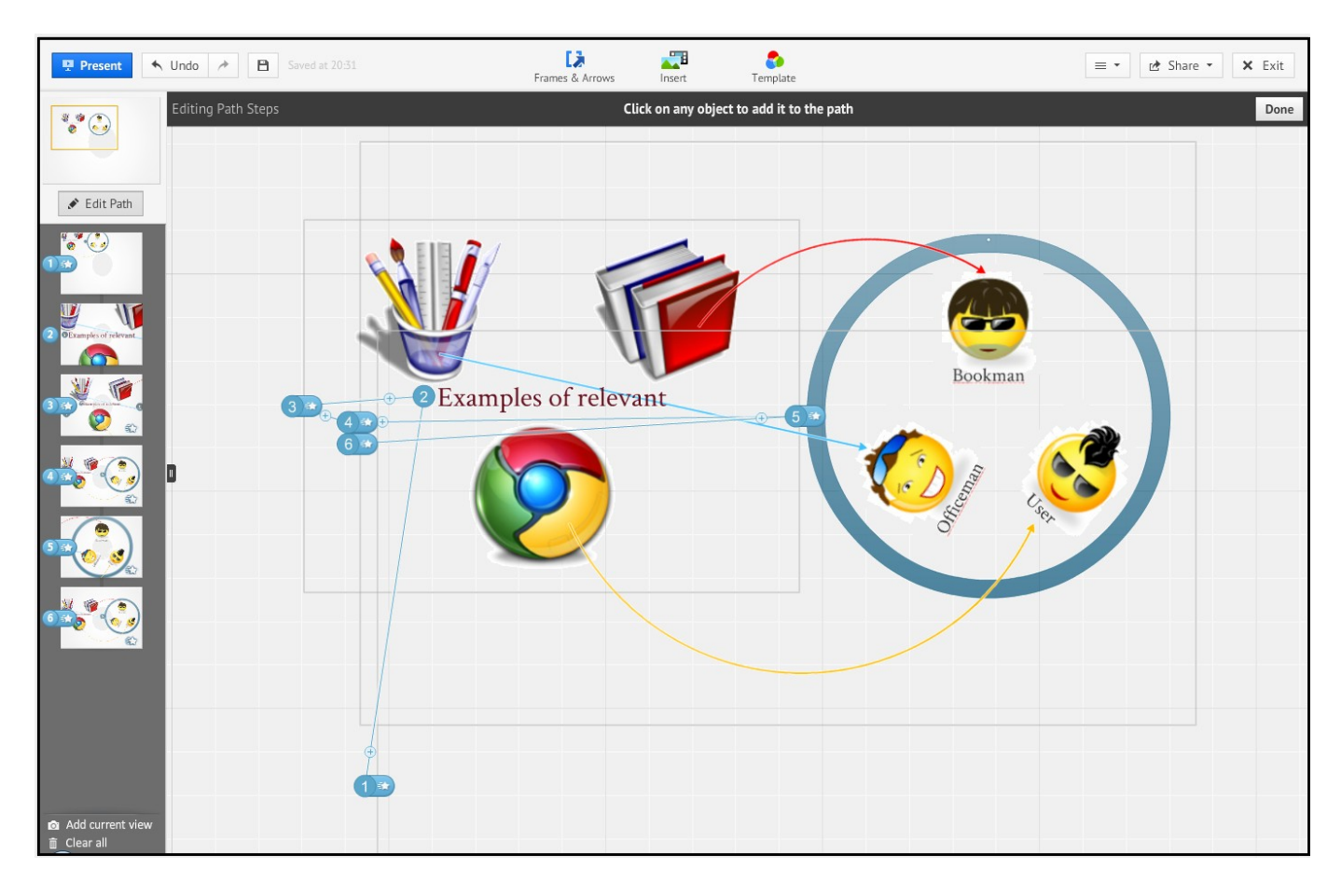

Сервис Prezi предоставляет возможность последовательного появления (входа, проявления, включения) объекта во время показа презентации. Для этого объекты, которые мы хотим последовательно включить, необходимо заключить во фрейм (сгруппировать) и указать этот фрейм в пути (Patch) показа. На сгенерированном кадре на боковой панели в левой части появится значок с номером и звездочкой  $(1)$  , означающей, что можно указать последовательность входа объектов

во фрейме. После нажатия на звездочку активируется выбранный фрейм и объекты внутри него, после чего простым щелчком мыши по объектам указываем последовательность их появления (входа, проявления, включения). На начало презентации эти объекты не будут видны, они появятся только тогда, когда дойдет до них очередь. Пример здесь: [http://prezi.com/4yms6sv8\\_zsw/inputting](http://prezi.com/4yms6sv8_zsw/inputting-objects/?kw=view-4yms6sv8_zsw&rc=ref-13671372)[objects/?kw=view-4yms6sv8\\_zsw&rc=ref-13671372](http://prezi.com/4yms6sv8_zsw/inputting-objects/?kw=view-4yms6sv8_zsw&rc=ref-13671372)

## 6. **Управление презентациями.**

В личном кабинете есть возможность, после выбора готовой презентации, выполнить с ней ряд действий.

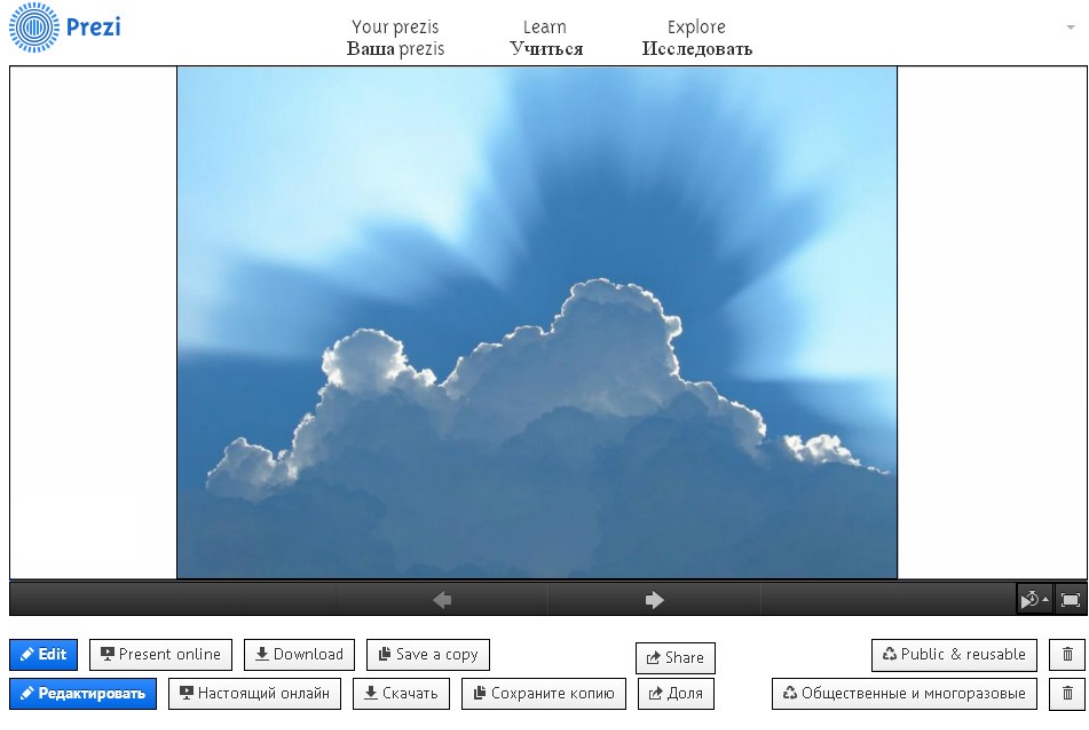

#### ◆ Редактировать

• Настоящий онлайн

– режим редактирования презентации.

 – показ презентации в режиме онлайн: генерируется ссылка для копирования и отправки по электронной почте для удаленного показа презентации приглашенным пользователям (имеется возможность передачи управления показа презентации одному из удаленных пользователей: Hand over presentation).

 $\pm$  Скачать

загрузить презентацию на компьютер.

⊫ Сохраните копию

– сохранить копию презентации.

岔 Доля

– поделиться ссылкой на презентацию:

• Вкладка «Просмотр» – генерируется ссылка для копирования и отправки по электронной почте для самостоятельного просмотра приглашенным пользователям.

• Вкладка «Редактирование» – генерируется ссылка для копирования и отправки по электронной почте приглашенным пользователям для совместного редактирования презентации в режиме онлайн.

• Вкладка «Вставка» – генерируется код для копирования и вставки на другие интернет-ресурсы, в том числе на свой сайт.

**23** Общественные и многоразовые

 – режим конфиденциальности (состояния переключателей): • «Общественные и многоразовые» – Публикация на Prezi.com*/И*сследовать с возможностью другим пользователям сохранить копию презентации.

• «Общественность» – Публикация на Prezi.com/*И*сследовать, чтобы другие пользователи могли найти презентацию для просмотра.

• «Частный» – Частные презентации могут быть доступны только владельцу, соредакторам и приглашенным пользователям.

而

– удалить презентацию.

# 7. **Примечания и советы.**

• Использование Prezi требует определенной визуальной грамотности. В противном случае презентация может напоминать свалку разнородных по стилю элементов или, скажем более корректно, калейдоскоп. В Prezi это более заметно, чем в Power Point.

- В процессе подготовки презентации легко увлечься творческим представлением информации вместо смыслового. Это приведет, минимум, к потере времени. Максимум – к презентации с непонятным содержанием.
- Во время проведения презентации перед аудиторией, участники начинают переключать свое внимание от содержания на необычный формат ее представления. Соответственно, они отвлекаются, и результат проведения может значительно отличаться от запланированного.
- Некоторые участники презентации могут испытывать эмоциональный дискомфорт из-за нарушения стандартного представления информации.
- Черный фон в качестве основного как бы расширяет территорию слайдов за пределы экрана и, кстати, черный фон со светлым контентом – выигрышная модель для демонстрации на любом большом экране в аудитории. Общеизвестно, что для показа на личном ПК лучший фон – это белый или светлый, а для большого экрана проектора всегда лучше темный фон. Черный фон или другой темный, переходящий в черный по краям слайда – самый правильный фон презентаций для семинаров и выставок.